## **วิธีการติดตั้ง Font บน Windows**

- ท ำกำรดำวน์โหลด Font ที่เรำต้องกำรจะติดตั้ง เลือกที่จัดเก็บไฟล์บนคอมพิวเตอร์หรือ อุปกรณ์จัดเก็บข้อมูลที่เรำสะดวก จำกนั้น เปิด folder Fonts

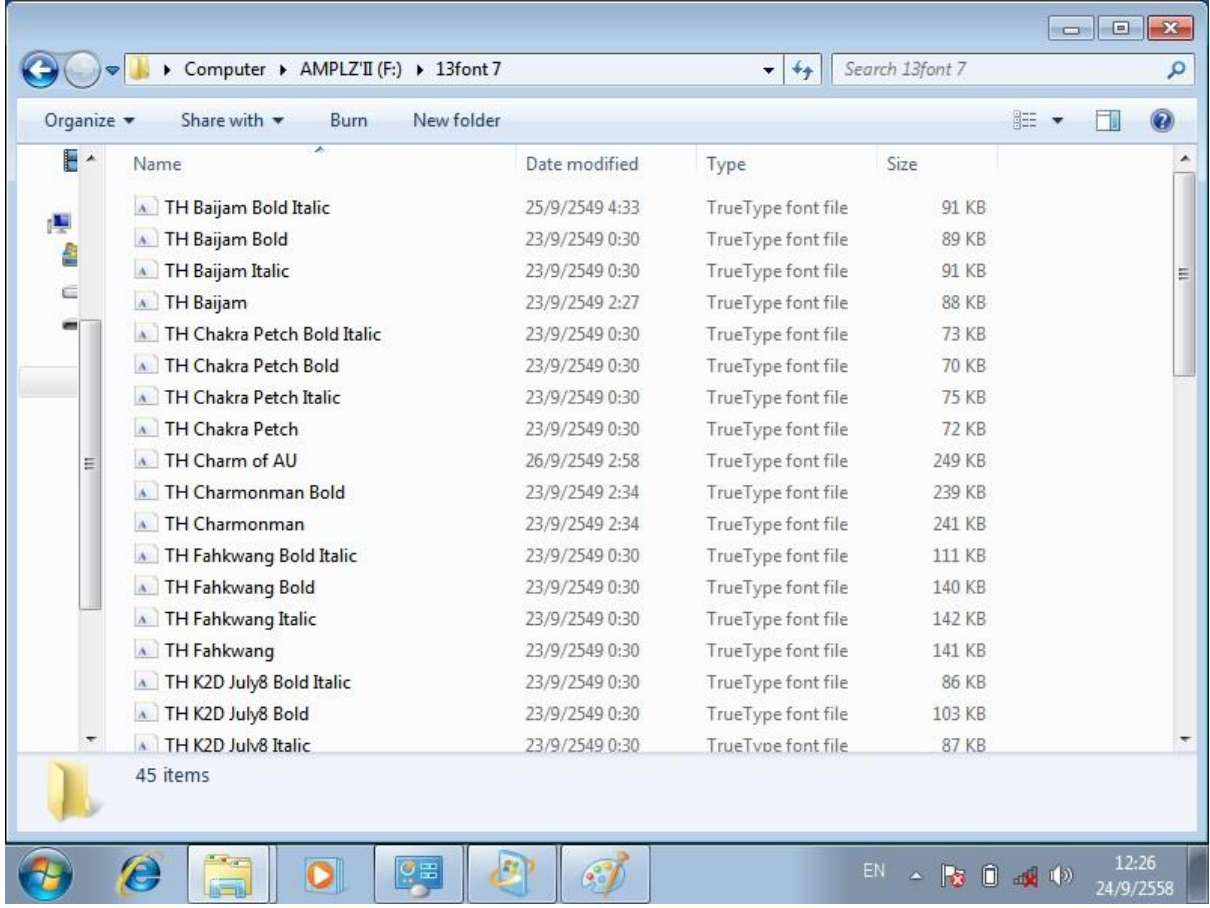

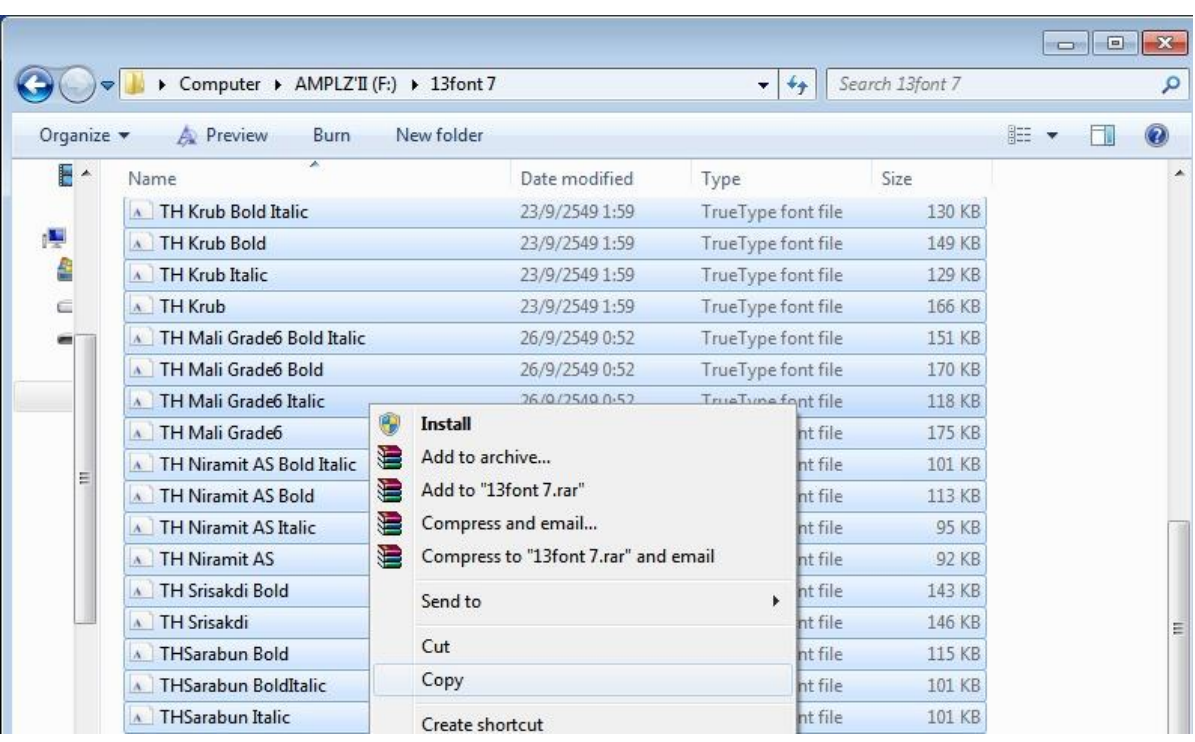

- เลือกไฟล์ที่ต้องการ และทำการ copy font โดยคลิกขวา เลือก copy หรือ กด Ctrl+c

- ไปที่ control panel เลือก folder fonts หรือไปที่ mycomputer > disk c > windows > fonts

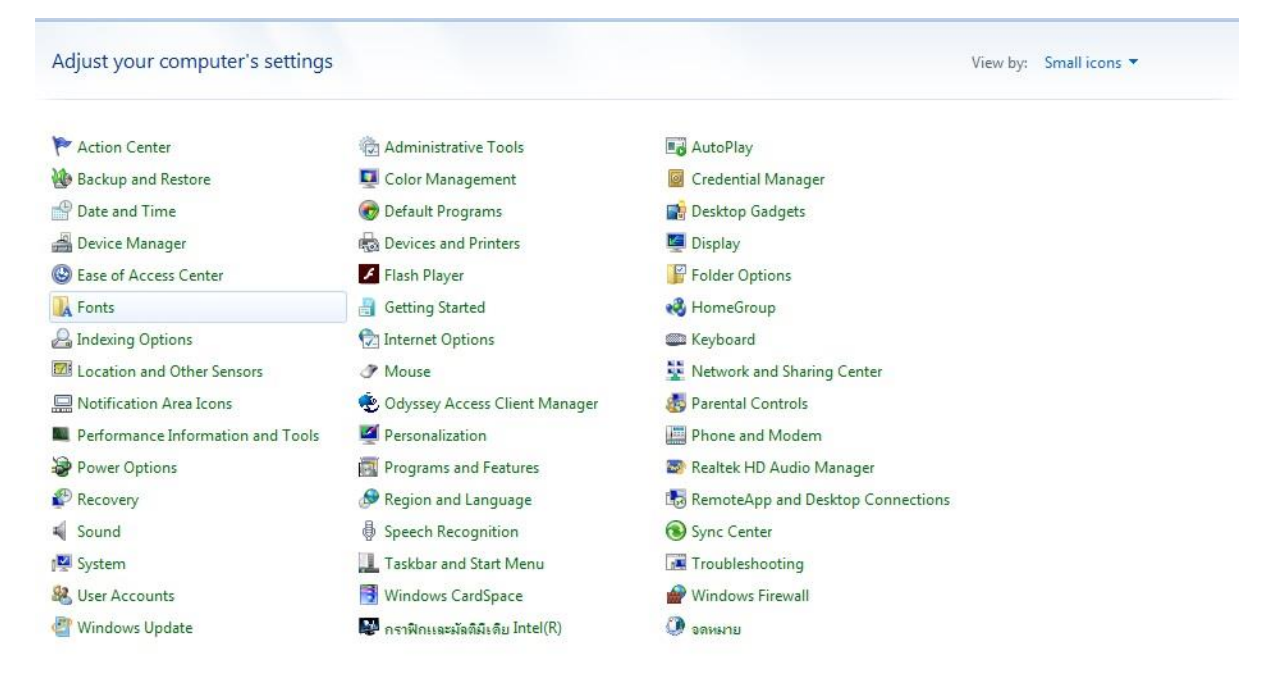

## คลิกขวำเลือก paste หรือ กด Ctrl+v

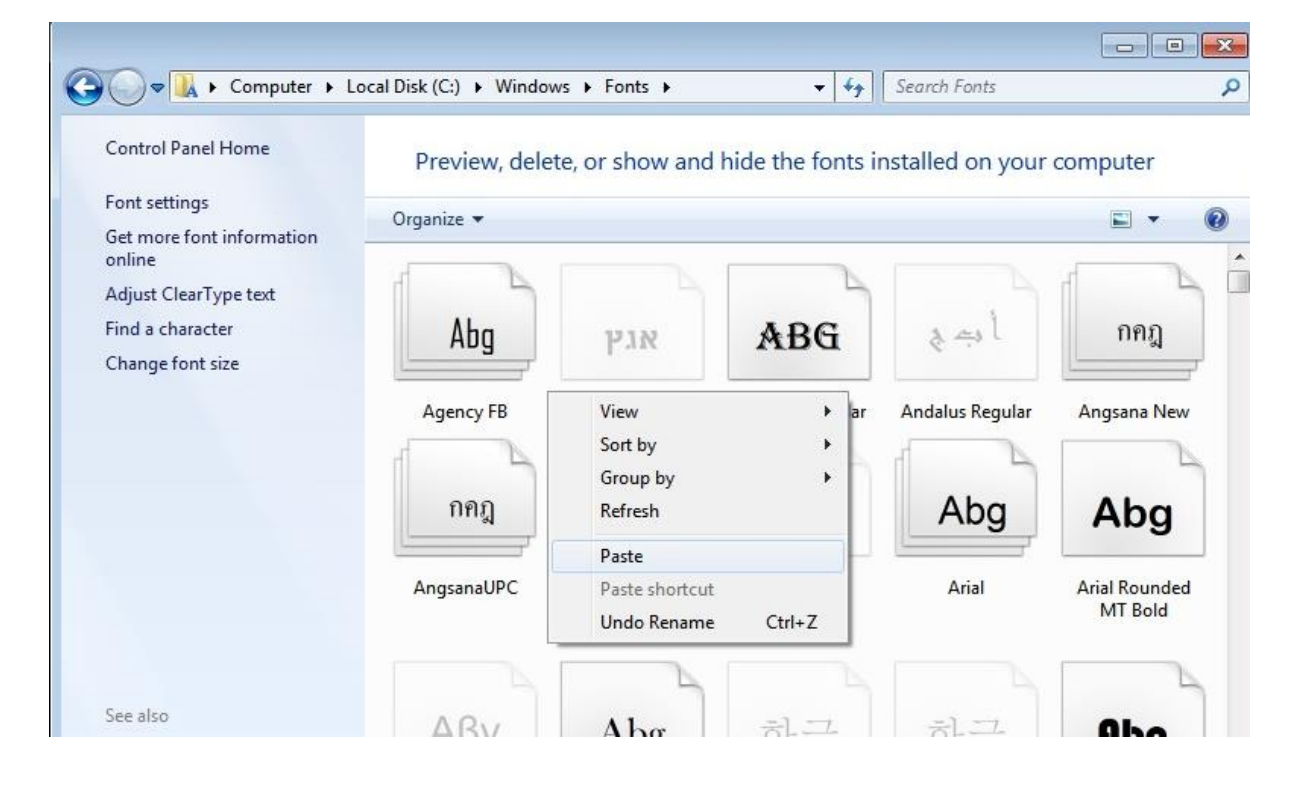

## - รอจน install fonts เสร็จสิ้น

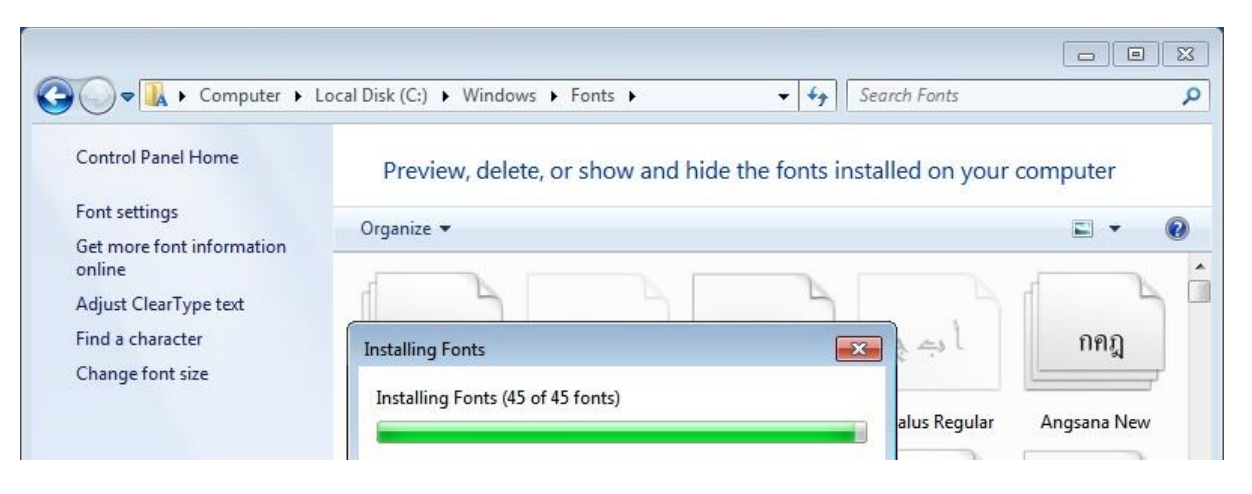